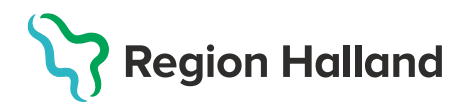

## **Redigera öppna tider via Visa bokningar**

I MittVaccins tidbok lägger man upp bokningsbara tider baserat på olika tidboksmallar. Mallarna läggs upp standardiserat av systemförvaltningen. Dessa mallar styr i vilken tidbok respektive tid öppnas, vilken färg de får i tidboken samt vilka besökstyper som kan boka sig på respektive tid.

Varje mottagning lägger därefter själv upp vilka dagar, tider och resurser som skall vara bokningsbara via funktionen **Bokningsschema.**

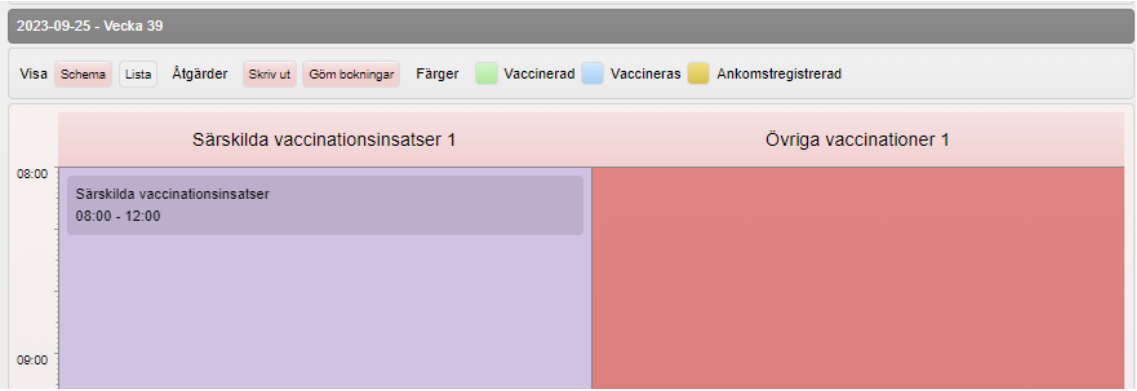

För att lägga upp nya tider behöver man ha behörigheten **Läkare med admin**, **Sjuksköterska med admin** eller **Endast boka**. Övriga Läkar- och sjuksköterskeroller kan dock redigera en redan öppnad tid som är knuten till *samma tidbok, resurs, dag och besökstyp*. [Behörigheter och roller MittVaccin](https://vardgivare.regionhalland.se/app/uploads/2023/09/Behorigheter-och-roller-i-MittVaccin.pdf)

## **Redigera öppnad tid via Visa bokningar**

1. Öppna menyval **Bokningar** > **Visa bokningar**

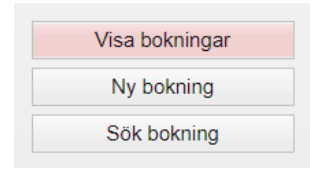

2. Sök upp aktuell dag och klicka på den öppnade tiden i önskad resurs (tidboksslips). Eventuellt kan man behöva klicka på **Göm bokningar** för att se tiden om den är fullbokad.

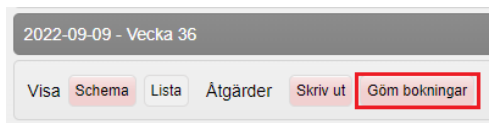

En ny dialogruta som heter **Öppnad tid** öppnas. Justera start- och eller öppettid vid behov och **Spara.**

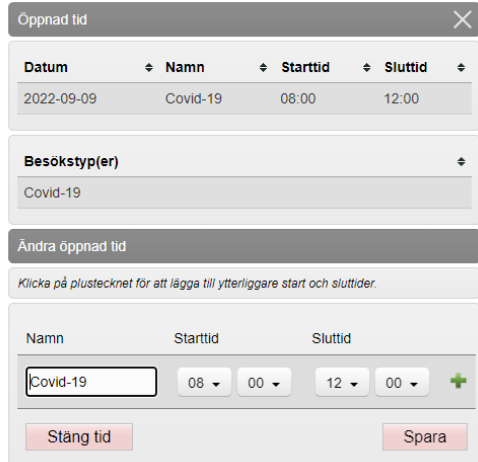

3. För att lägga till fler öppnade tider samma dag och i samma resurs, klicka på det **gröna plustecknet**

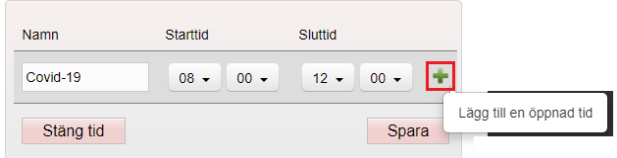

Redigera eventuellt den befintliga tiden. Fyll därefter i de nya tiderna och **Spara**

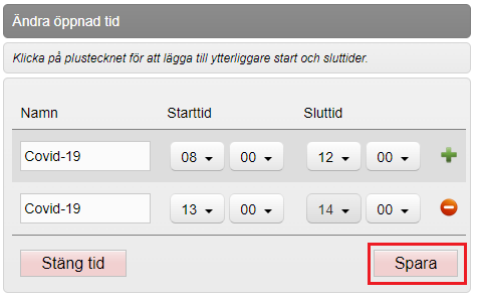

4. För att ta bort tiden helt, klicka på **Stäng tid.** 

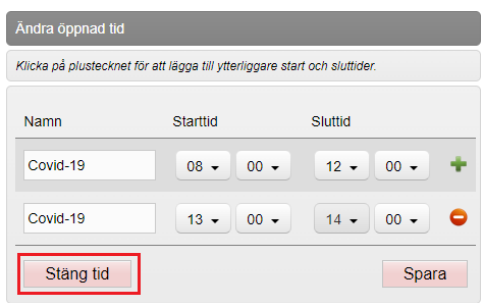

Eventuella bokningar som finns på aktuell tid flyttas till samma lediga tid hos annan resurs med samma besökstyp.

Finns det inga motsvarande lediga tider, öppnas en resurs som heter **Resurs saknas** dit bokningen flyttas. Öppnas en ny likadan tid igen stängs den tillfälliga resursen igen och bokningarna flyttas dit. I annat fall får dessa personer kontaktas separat och bokas om till annan lämplig tid.

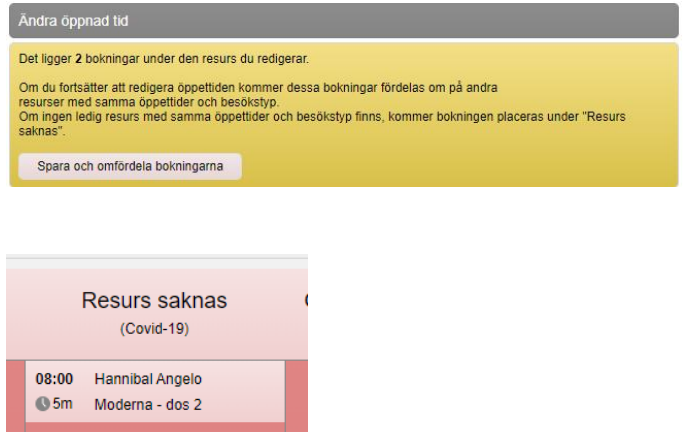